### <span id="page-0-0"></span>SMS PASSCODE CheckPoint R77 Configuration

### **Contents**

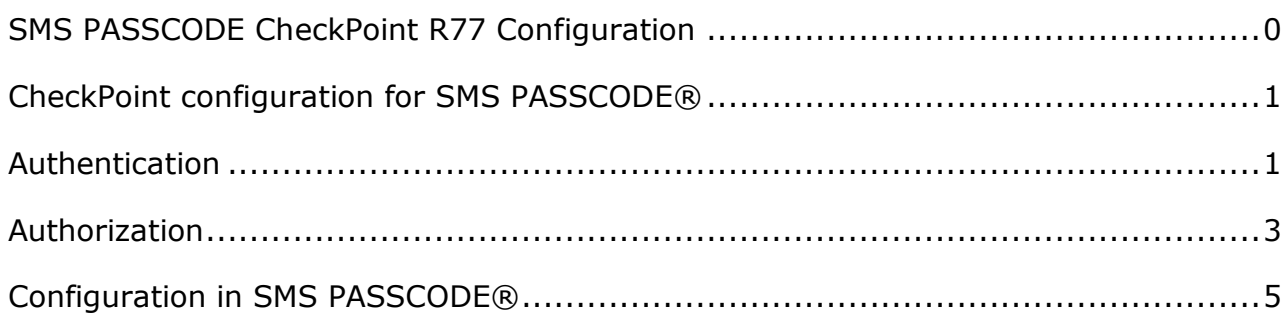

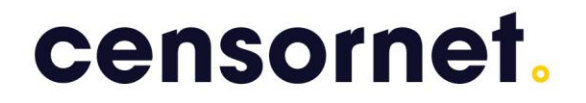

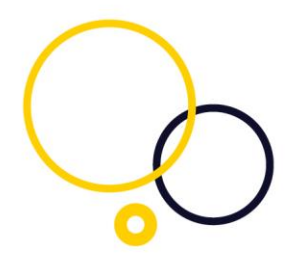

#### <span id="page-1-0"></span>CheckPoint configuration for SMS PASSCODE®

This guide outlines the process of configuring a Check Point® for Authentication and Authorization with SMS PASSCODE®.

#### <span id="page-1-1"></span>Authentication

Open the Check Point Gateway properties and select RADIUS authentication.

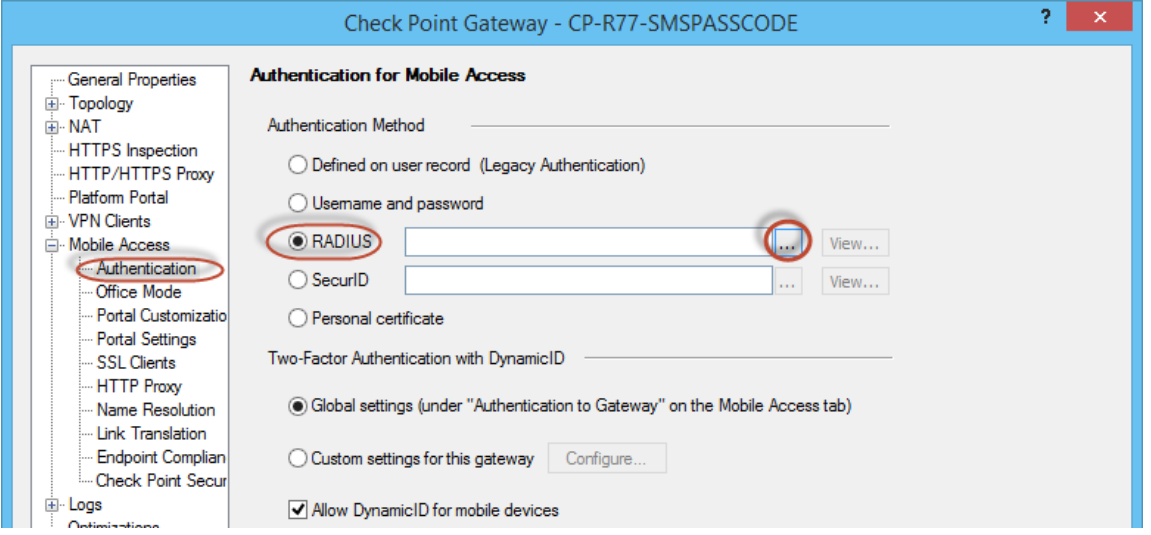

If not already created, create a RADIUS host or RADIUS group

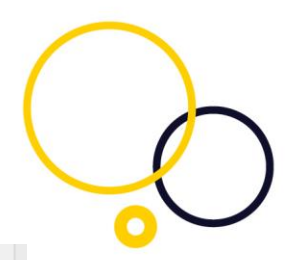

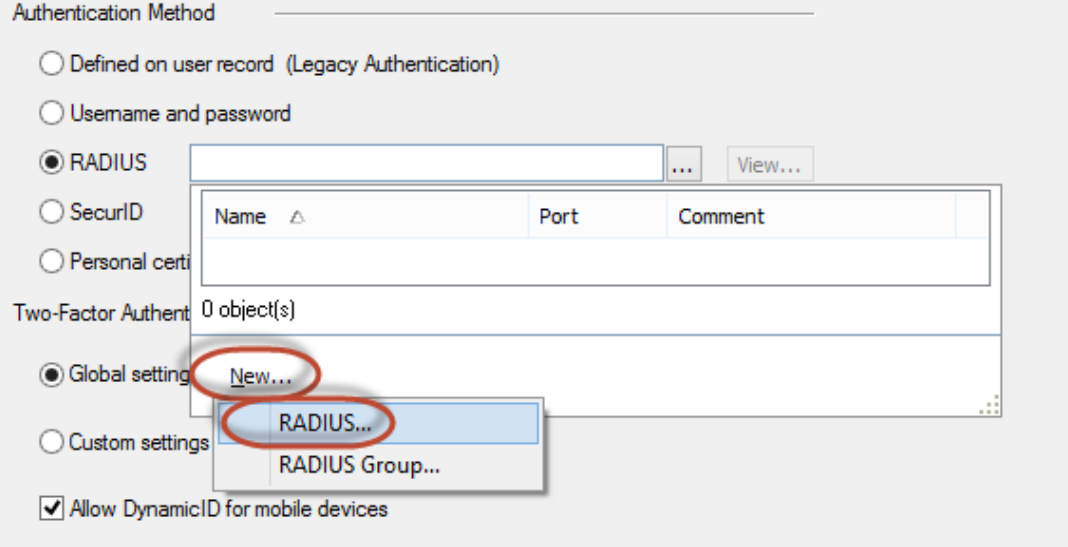

#### Fill out the Shared Secret and select PAP.

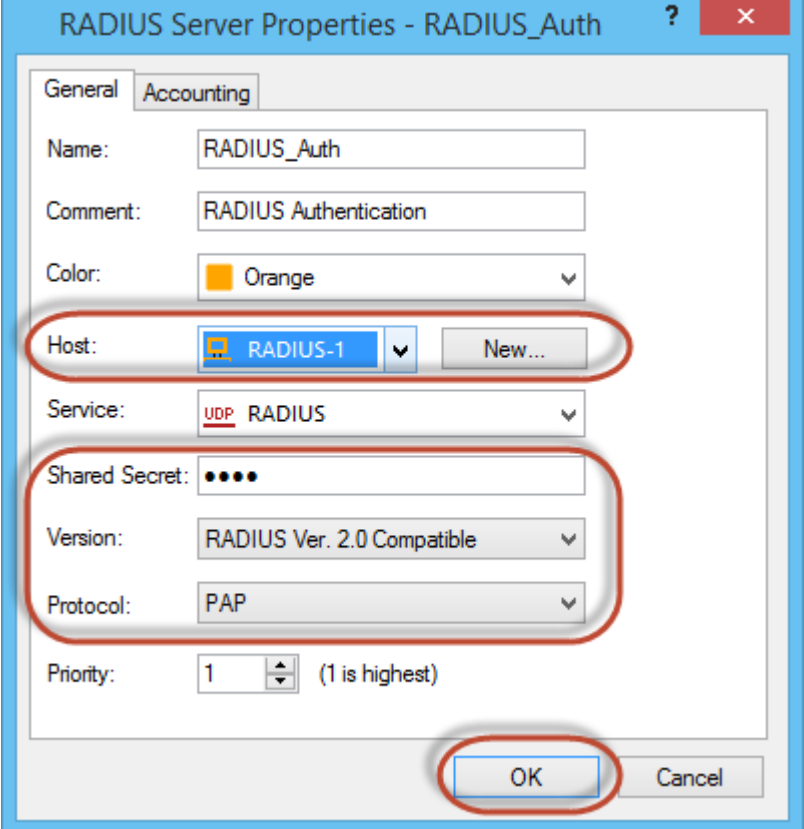

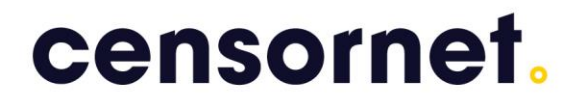

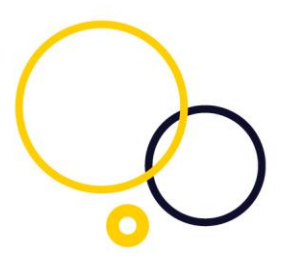

#### Set an external user profile to use the RADIUS server (or group).

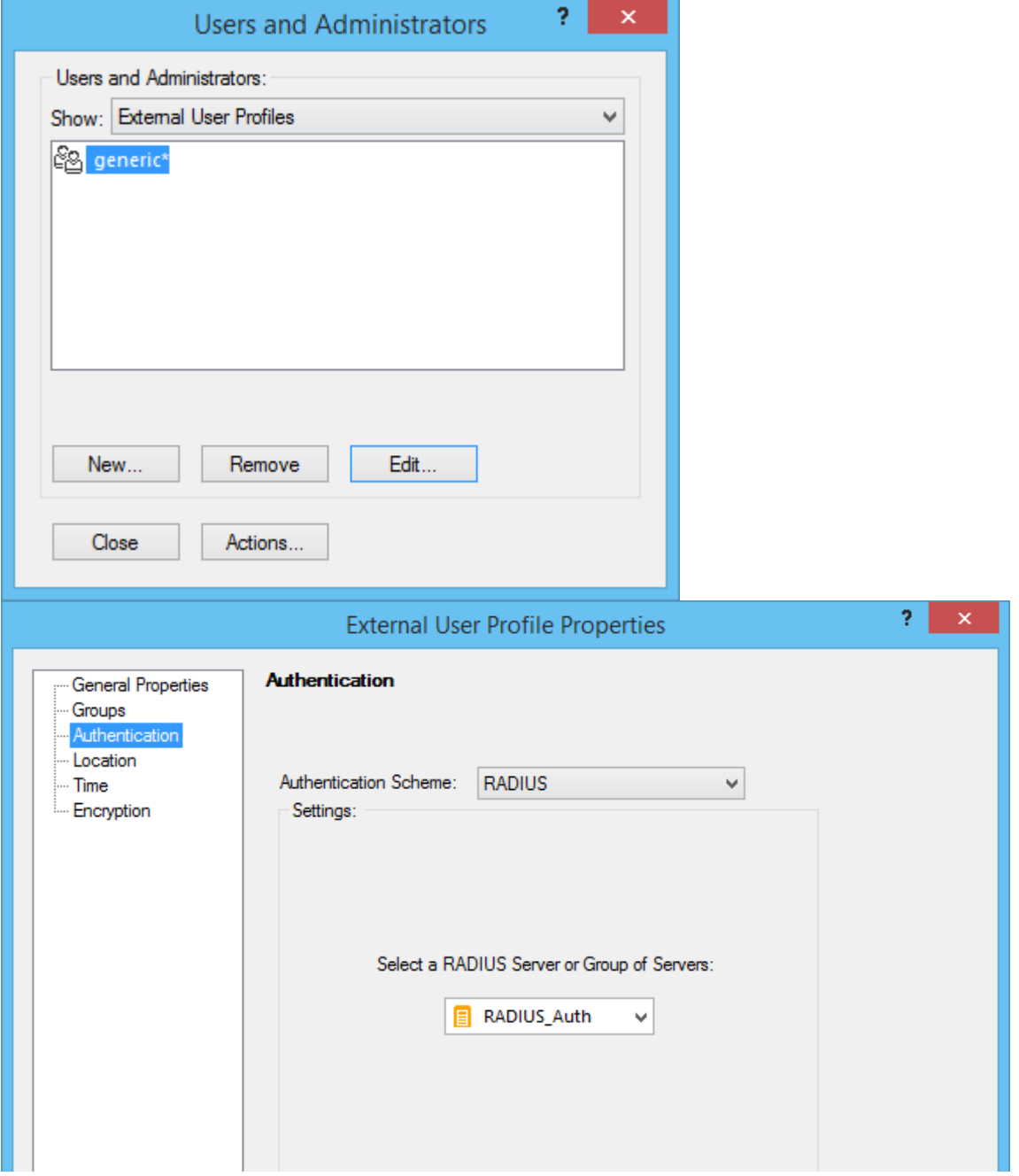

#### <span id="page-3-0"></span>Authorization

Navigate to Policy -> Global properties Choose SmartDashboard Customization and press Configure.

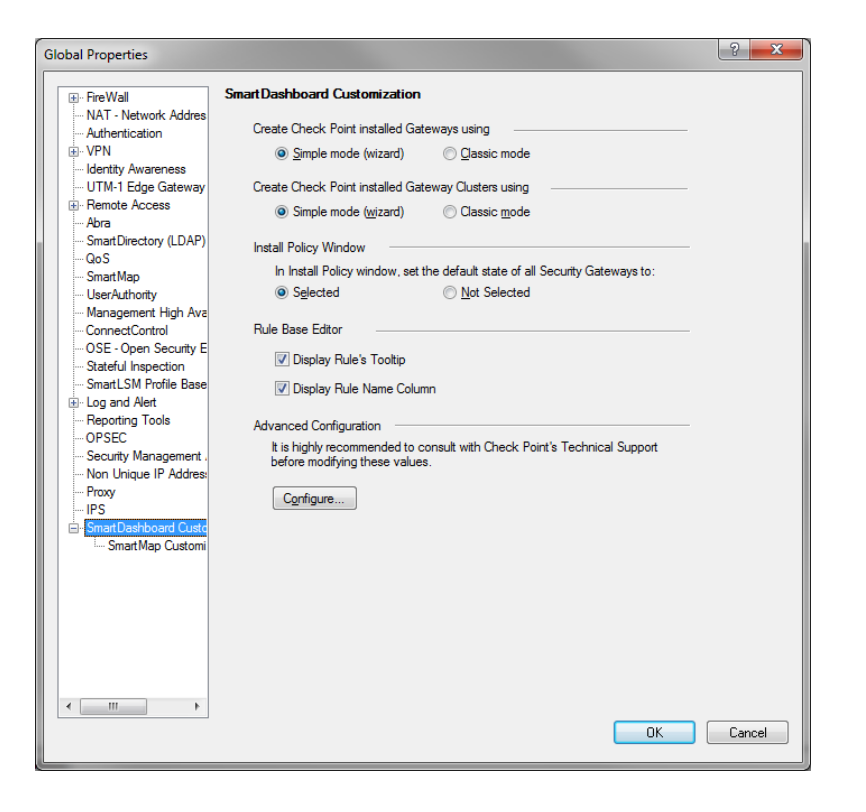

#### Enable add\_radius\_groups

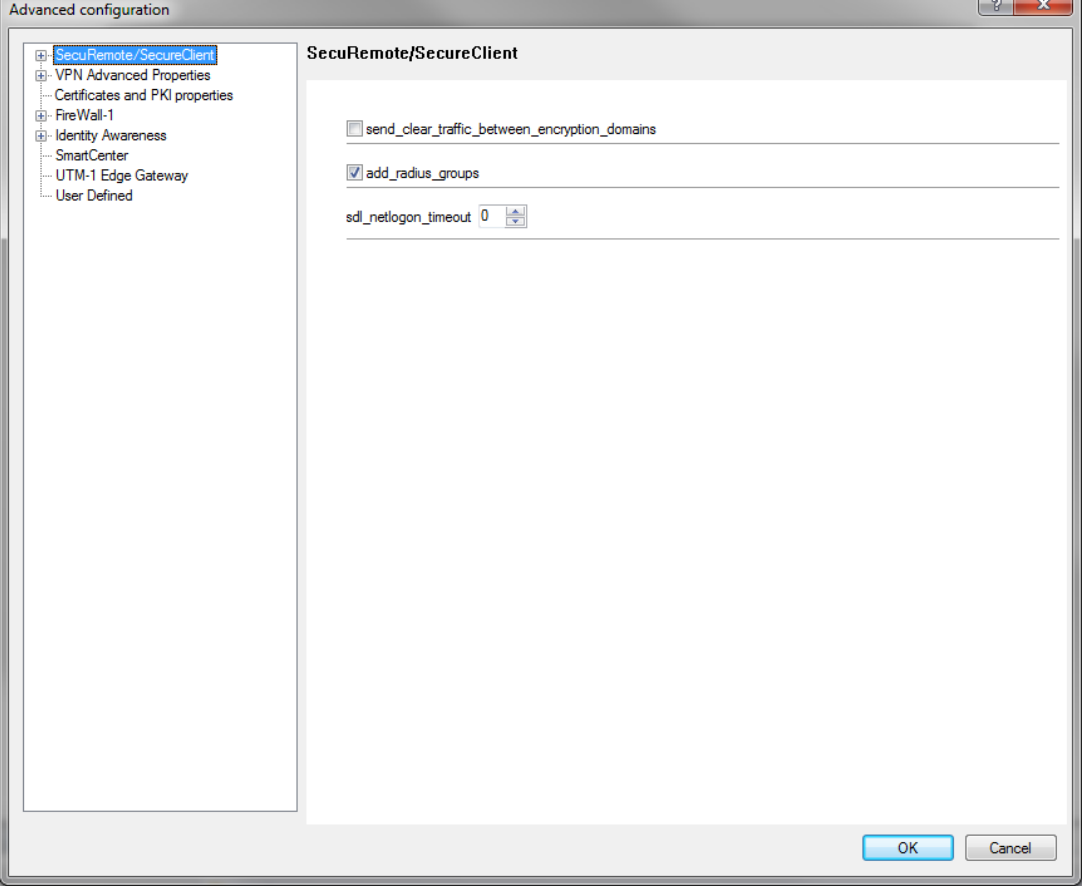

 $\overline{\phantom{a}}$ 

 $\mathbf{r}$ 

Make User groups beginning with RAD\_

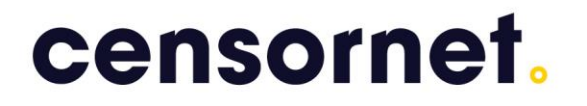

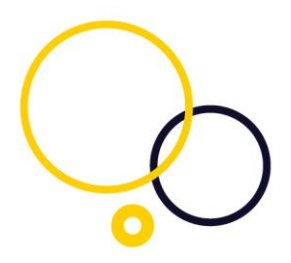

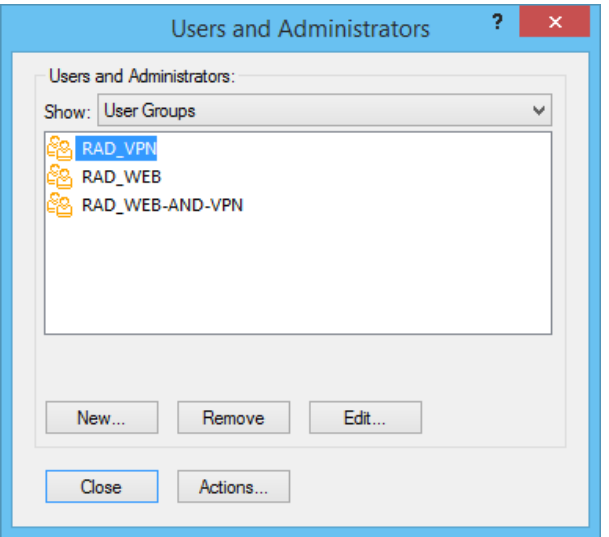

#### Use the user groups to allow access

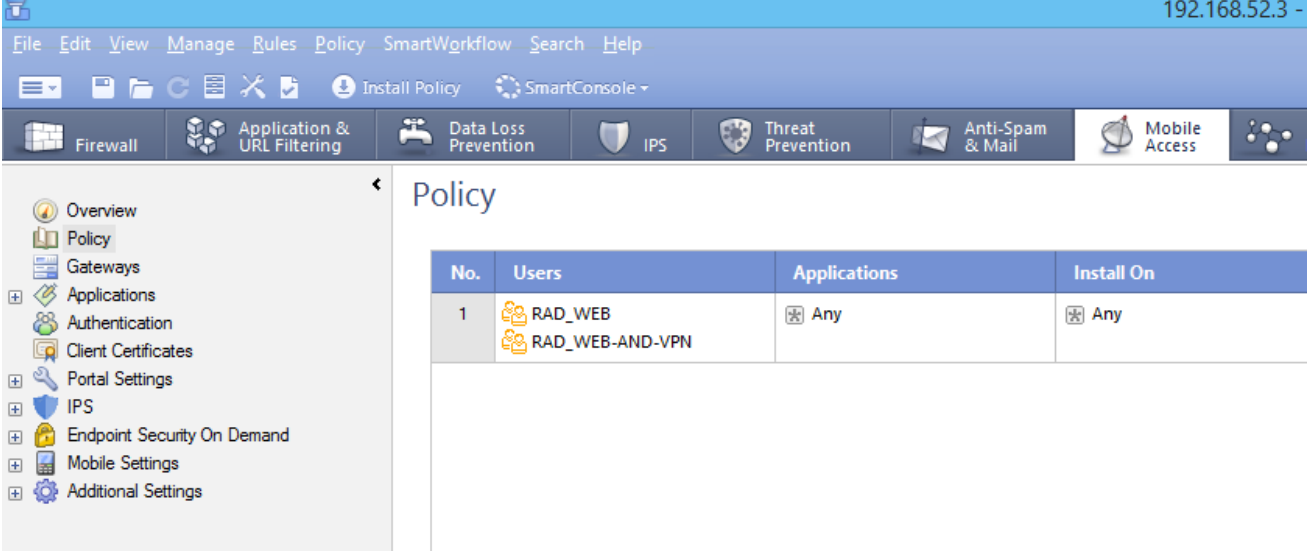

#### <span id="page-5-0"></span>Configuration in SMS PASSCODE®

First, consult the SMS PASSCODE® Administrator Guide for configuration of the SMS PASSCODE Radius Client Protection.

Install the SMS PASSCODE radius protection and set side by side to Always in the SMS PASSCODE® configuration tool as illustrated below. You can configure

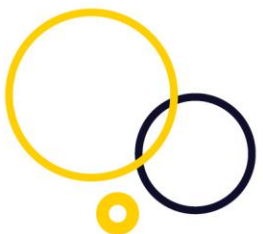

this in the individual Connection Request Policy settings (1) or in the default settings (2).

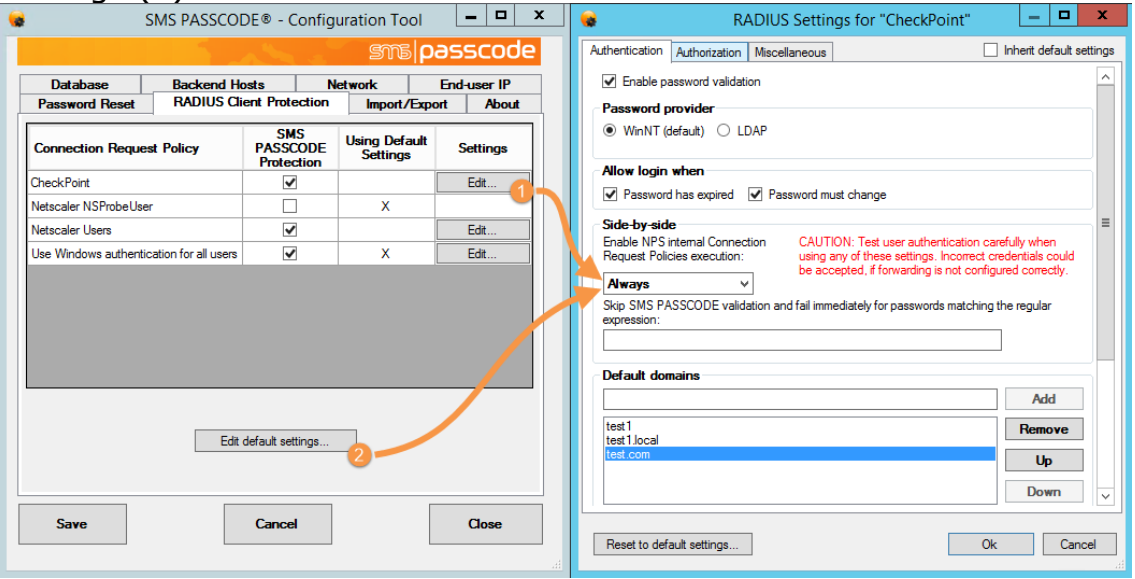

Create network policy

And choose the Windows group(s) where the user must be member to get the authorization attribute send to checkpoint.

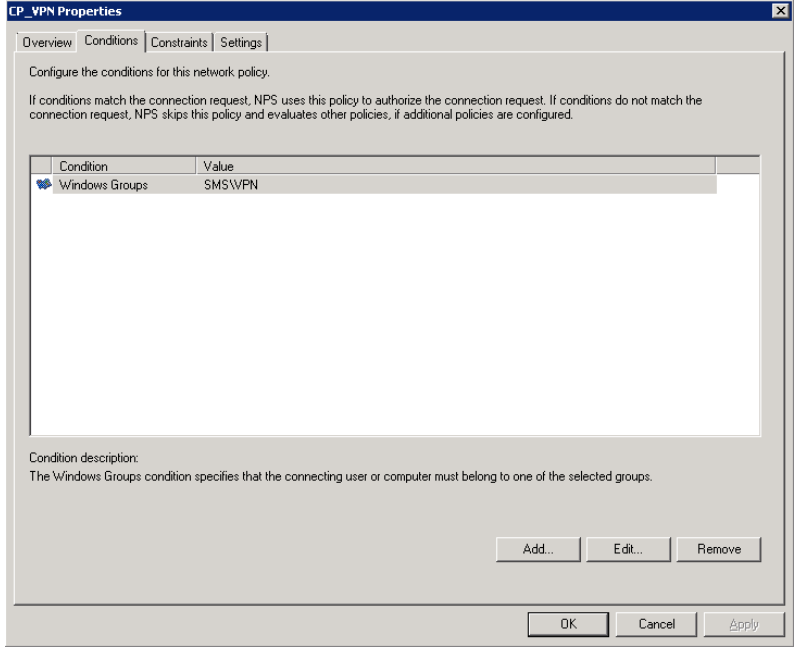

The Class attribute can be used to send group name (without RAD\_)

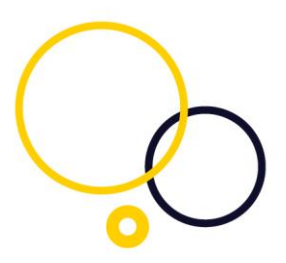

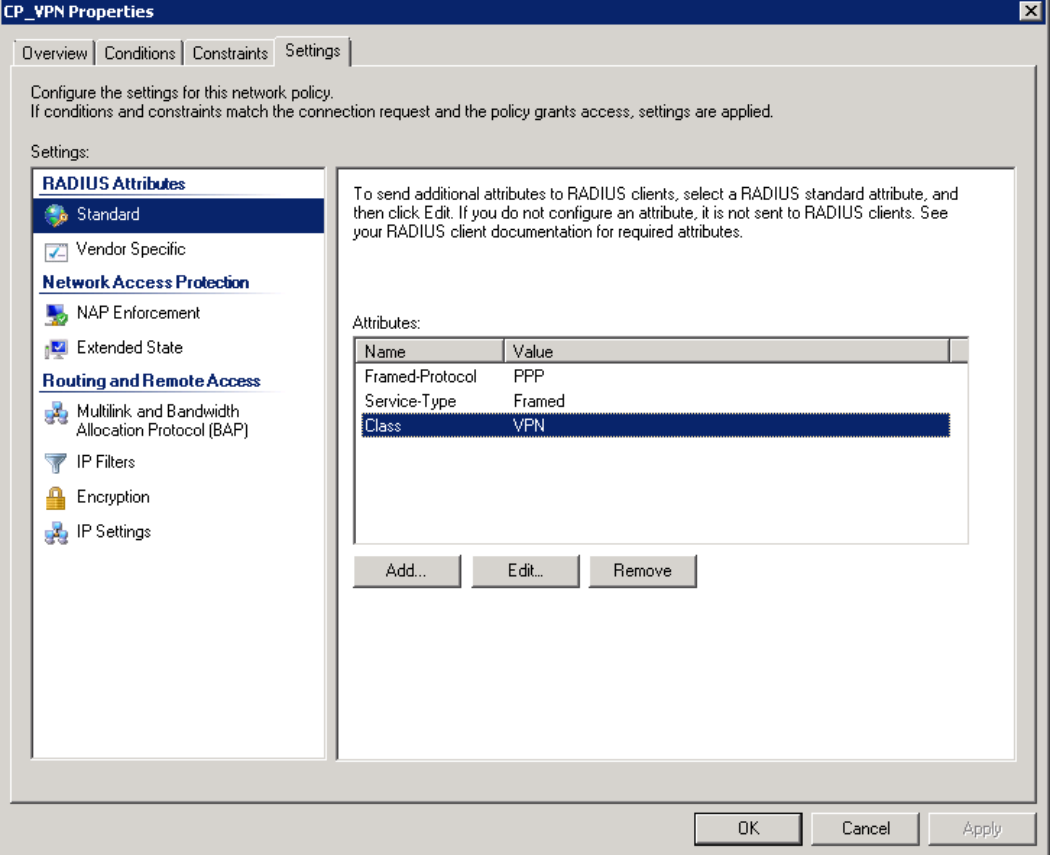